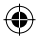

# one touch | 903

# Quick Start Guide

For more information about how to use the phone, please go to www.alcatelonetouch.com to download complete user manual. Moreover, from the website you can also consult FAQ, realize software upgrade, etc.

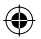

# ALCATELONE COUCH.

# English - CJB32B2ALAAA

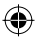

IP4349\_903\_QG\_Eng\_GB\_05\_120726.indd 1 P4349\_903\_QG\_Eng\_GB\_05\_120726.indd 2012-7-26 16:08:58 012-7-26

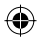

# **Table of contents**

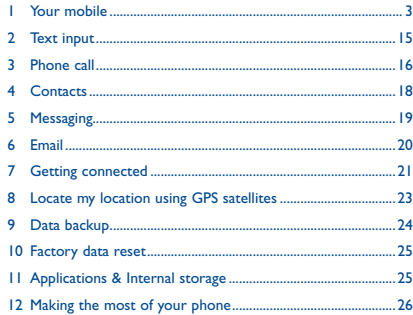

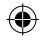

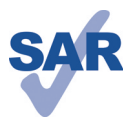

www.sar-tick.com

This product meets applicable national SAR limits of 2.0 W/kg. The specific maximum SAR values can be found on page 31 of this user guide.

When carrying the product or using it while worn on your body, either use an approved accessory such as a holster or otherwise maintain a distance of 1.5 cm from the body to ensure compliance with RF exposure requirements. Note that the product may be transmitting even if you are not making a phone call.

 Prolonged exposure to music at full volume on the music player may damage the listener's hearing. Set your phone volume safely. Use only headphones recommended by TCT Mobile Limited and its affiliates.

# **1 Your mobile ..................**

# **1.1 Keys and connectors**

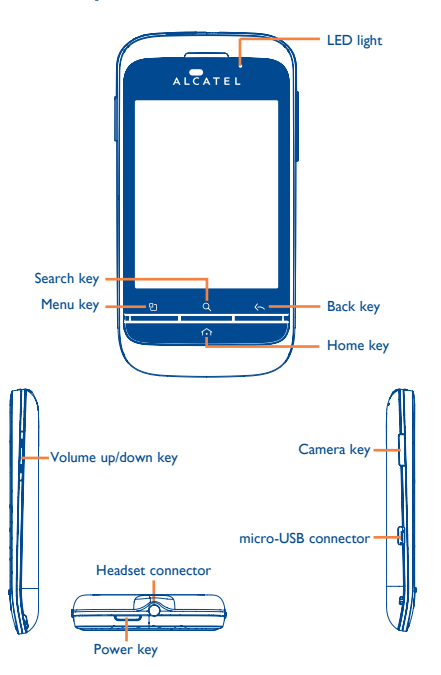

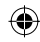

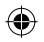

- On Home screen, press to quickly access **Settings** רפ menu or Notification panel; to launch quick search; to manage applications; to customize your Home screen by adding applications or changing wallpaper.
	- On other screens, press to view options list.
- Press: Return to the Home screen or back to the ↶ central Home screen if it is extended.

Press and hold: Enter the recently used applications list.

Go back to the previous menu or screen.

 $\leftarrow$ 

Press: Lock the screen. Light up the screen. Press to hang up a call.

Press and hold: When phone is off, power on the phone. When phone is on, enter Phone options: Silent mode, Airplane mode, Power off.

Press to adjust the Volume (in call/media playing mode)

Open Search bar for searching within an application, the phone or web.

- Press: Take a picture in **Camera** mode.
	- Press and hold: Access **Camera**.

### **1.2 Getting started**

### **1.2.1 Set-up**

**Removing or installing the back cover**

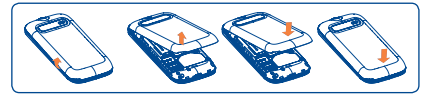

### **Inserting or removing the SIM card**

You must insert your SIM card to make phone calls. Please power off your phone and remove battery before inserting or removing the SIM card.

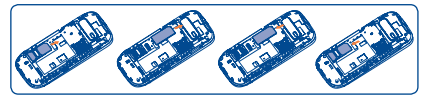

Place the SIM card with the chip facing downwards and slide it into its housing. Make sure that it is correctly inserted. To remove the card, press and slide it out.

### **Installing or removing the battery**

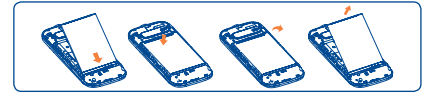

- Insert and click the battery into place, then close the phone cover.
- Unclip the cover, then remove the battery.

(1) Depending on your network operator.

 $\frac{4}{3}$ 

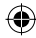

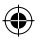

### **Installing and removing the microSD card**

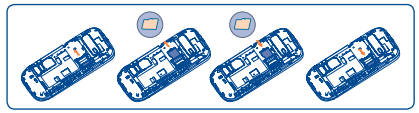

To release the microSD card holder, slide it in the direction of the arrow and lift it. Then insert the microSD card with the golden contact downward. Finally, turn down the microSD holder and slide it in the opposite direction to lock it.

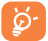

 To avoid data loss and SD card damage, before removing the SD card, please ensure that the SD card is unmounted (**Settings\SD card & Phone storage\Unmount SD card**).

### **Charging the battery**

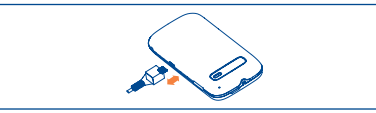

Connect the battery charger to your phone and mains socket respectively.

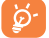

 To reduce power consumption and energy waste, when battery is fully charged, disconnect your charger from the plug; switch off Wi-Fi, GPS, Bluetooth or backgroundrunning applications when not in use; reduce the backlight time, etc.

### **1.2.2 Power on your phone**

Hold down the **Power** key until the phone powers on. It will take some seconds before the screen lights up.

### **Set up your phone for the first time**

The first time you power on the phone, you are prompted to set up your phone in multiple ways: language, input method, mobile data connection, account setup and synchronization, system update, etc. You are required to sign into your Google account to synchronize email, contacts, calendar and other Google applications <sup>(1)</sup>.

- Enter your user name and password, then touch **Sign in**. If you forget your password, you can go to http://www.google.com/ to retrieve it. If you don't own a Google Account, you are prompted to create one by touching **Create**.
- Read the setup information on the screen**.**
- Mark/Unmark the check box to choose whether you want to take advantage of Google's location service, then touch **Next**.
- Mark/Unmark the check box to choose whether you want to back up data with your Google account, then touch **Next**.
- Touch **Finish setup**.

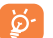

 This initial set up can be skipped and enabled via **Settings\Accounts & sync**.

In power on screen without SIM card inserted, you can also connect to a Wi-Fi network to sign into your Google account and to use some features.

### **1.2.3 Power off your phone**

Hold down the **Power** key until the phone options appear, select **Power off**.

(1) Application availability depends on country and operator.

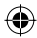

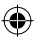

### **1.3 Home screen**

You can bring all the items (applications, shortcuts, folders and widgets) you love or use most frequently to your home screen for quick access. Press **Home** key to switch to Home screen.

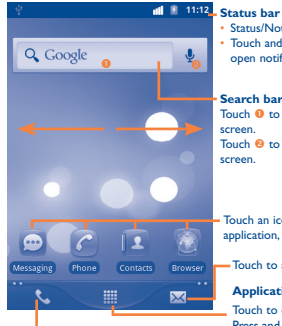

# • Status/Notification indicators

• Touch and Drag down to

open notification panel.

**Search bar** Touch <sup>0</sup> to enter text search Touch <sup>@</sup> to enter voice search

Touch an icon to open an application, folder, etc.

Touch to access **Messaging**

### **Application tab**

Touch to open applications list. Press and hold to display thumbnails.

Touch to place a call/access **Call log** if you have missed call(s).

Home screen is provided in an extended format to allow more space for adding applications, shortcuts etc. Slide the Home screen horizontally left and right to get a complete view of the Home screen. Small dots at the lower left and right of the screen indicate which screen you are viewing.

### **1.3.1 Using the touchscreen**

**Touch**

To access an application, touch it with your finger.

**Touch and Hold** 

To enter the available options for an item, touch and hold the item. For example, select a contact in Contacts, touch and hold this contact, options list will then appear on screen.

**Drag**

Place your finger on the screen to drag an object to another location.

**Slide/Swipe**

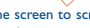

Slide the screen to scroll up and down the applications, images, web pages… at your convenience.

**Flick**

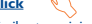

Similar to swiping, but flicking makes it move quicker.

# **Pinch/Spread**

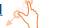

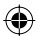

Place your fingers of one hand on the screen surface and draw them apart or together to scale an element on the screen.

**Rotate**

Automatically change the screen orientation from portrait to landscape by turning the phone sideways to have a better screen view.

### **1.3.2 Status bar**

From status bar, you can view both phone status (to the right side) and notification information (to the left side). When the status bar is full, " $\blacksquare$ " icon will appear, touch to display hidden icons.

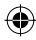

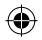

### **Status icons**

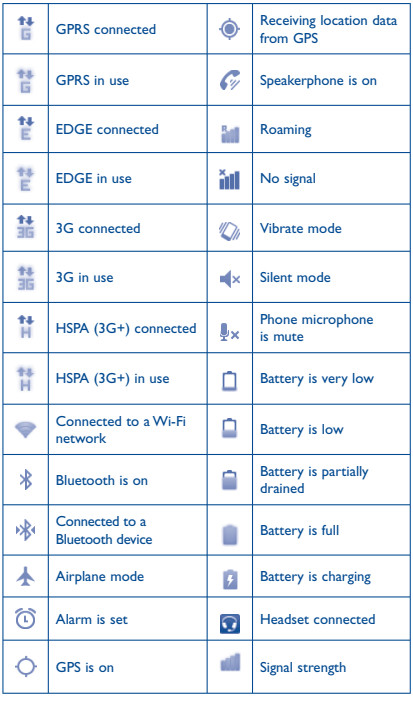

### **Notification icons**

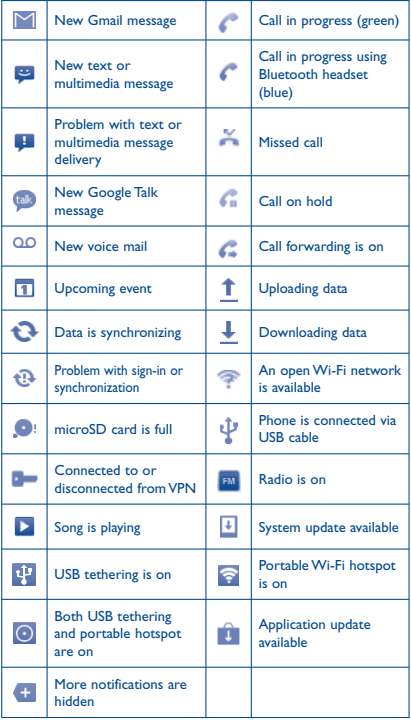

 $10$  10  $11$ 

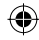

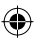

### **Notification panel**

Touch and drag down the Status bar or press **Menu** key and touch **Notifications** to open the notification panel. Touch and drag up to close it. From the Notification panel, you can open some functions by touch (GPS, Bluetooth, etc.), reminders indicated by notification icons, or view wireless service information.

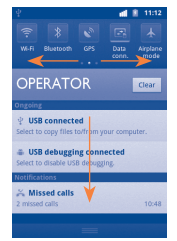

Touch **Clear** to clear all event–based notifications (other ongoing notifications will remain).

### **1.3.3 Search bar**

The phone provides a Search function which can be used to locate information within applications, the phone or the web.

### **1.3.4 Lock/Unlock your screen**

To protect your phone and privacy, you can lock the phone screen by creating a variety of patterns, PIN or password etc.

### **1.3.5 Personalize your home screen**

### **Add**

Touch and hold an empty area or press **Menu** key and touch **Add** on the Home screen, you can add shortcuts, widgets or folders to the Home screen.

### **Reposition**

Touch and hold the item to be repositioned to activate the Move mode, drag the item to desired position, then release. Hold the icon on the left or right edge of the screen to drag the item to another Home screen page.

### **Remove**

Touch and hold the item to be removed to activate the Move mode, drag the item to the bottom trash can, which will then turn red, and release.

### **Wallpaper customization**

Touch and hold an empty area or press **Menu** key and touch **Wallpaper** on the Home screen to customize wallpaper.

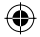

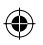

### **1.3.6 Application tab**

Touch **from** Home screen to enter applications list.

To return to the Home screen, press **Home** key.

### **Consult recently-used applications**

To consult recently-used applications, you can press and hold the **Home** key from Home screen. Touch an icon in the window to open the related application.

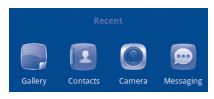

### **1.3.7 Volume adjustment**

Press **Volume up/down** key to adjust the volume. While in the lowest volume level, your phone will be switched to vibrate/silent mode.

Press **Menu** key from Home screen, then touch **Settings\Audio profiles**, you can set alarm, media and phone ringtone volume to your preference.

# **7ext input ........**

# **2.1 Using Onscreen Keyboard**

Onscreen keyboard will display automatically when a program requires entering text or numbers.

### **Onscreen keyboard settings**

Press **Menu** key from Home screen, select **Settings\Language & keyboard\TouchPal keyboard** or **Android keyboard**, a series of settings are available for your selection.

### **Adjust the onscreen keyboard orientation**

Turn the phone sideways or upright to adjust the onscreen keyboard orientation. You can also adjust it by settings (Press **Menu** key on **Home screen**\**Settings**\**Display**).

### **2.1.1 Android keyboard**

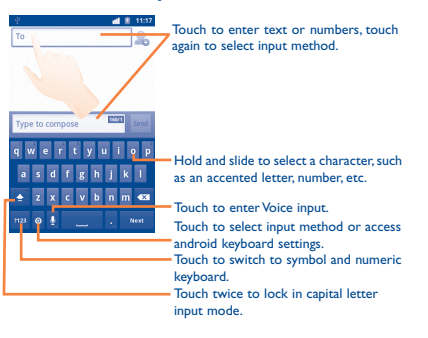

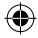

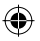

### **2.1.2 TouchPal keyboard**

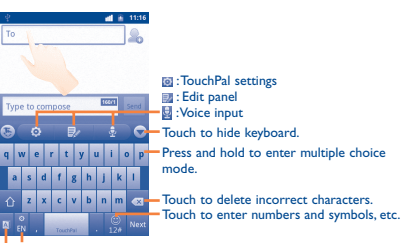

Touch and hold to change input language. Touch to activate **Word prediction**.

# **2.2 Text editing**

You can edit the text you have entered.

- Touch and hold the text field and then touch **Select all/Select text** in the pop up button.
- The selected text is now highlighted in orange. Drag a selection tab to adjust the range of selected text.
- Touch **Cut/Copy/Paste** (1) in the pop up button.

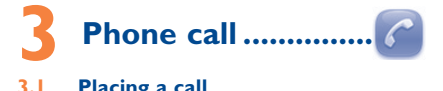

# **3.1 Placing a call**

User can easily launch a call using **Phone.** Enter this menu using one of the following two ways:

(1) '**Paste**' option will not appear unless copy or cut operation has been made.

- Touch **K** from Home screen.
- Touch from Home screen and select **Phone.**

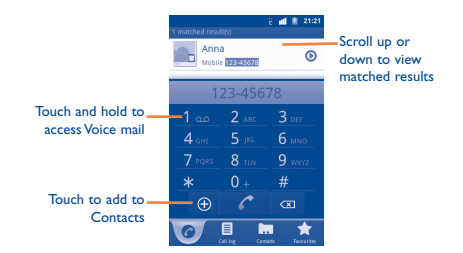

Enter the desired number from keyboard directly or select a contact from **Contacts**, **Call log** or **Favourites** by touching tabs, then touch to place the call. The number you entered can be saved to **Contacts** by touching  $\Theta$ .

If you make a mistake, you can delete the incorrect digits by touching  $\overline{\left( \infty \right)}$ 

To hang up a call, touch **End**.

# **3.2 Answering or rejecting a call**

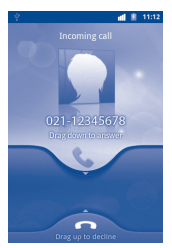

When you receive an incoming call, drag down the green phone icon to answer. Hang up the call by touching **End**.

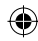

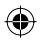

# **3.3 Consulting your call memory**

You can access your call memory by touching **HI** from the Home screen and touching **Call log** to view call history in categories of **Missed calls, Outgoing calls**, and **Incoming calls**.

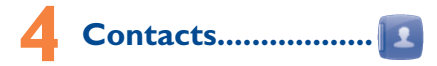

You can view and create contacts on your phone and synchronize these with your Gmail contacts or other applications on the web or on your phone.

### **4.1 Adding a contact**

Touch on the Home screen, select **Contacts**, then press **Menu** key from contacts list screen and touch **New contact**.

### **4.2 Importing , exporting and sharing contacts**

From Contacts screen, press **Menu** key to open the contacts list option menu,touch **More\Import/Export**. From here you can exchange contacts between Phone and SD card; Phone and SIM card.

You can share a single contact or contacts with others by sending the contact's vCard to them via Bluetooth, SMS, Email, etc.

Touch a contact you want to share, press **Menu** key and touch **Share** from contact details screen, then select the application to perform this action.

# **4.3 Synchronizing contacts in multiple accounts**

Contacts, data or other information can be synchronized from multiple accounts, depending on the applications installed on your phone.

# **Messaging...**

You can create, edit and receive SMS and MMS with this mobile phone.

To access this feature, touch  $\mathbf{H}$  from Home screen, then select **Messaging**.

 All messages you receive or send out can be saved in phone memory or SIM card. To consult messages stored in SIM card, press **Menu** key from Messaging screen, then touch **Settings\Manage SIM messages**.

# **5.1 Write message**

On message list screen, touch **Compose new message** to write text/multimedia messages.

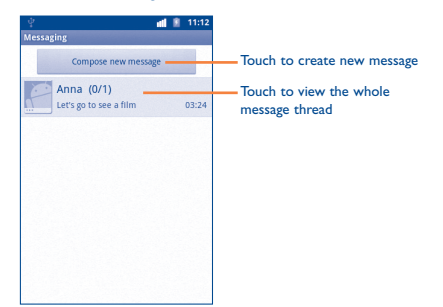

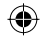

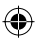

### **Sending a text message**

Enter mobile phone number of the recipient on **To** bar or touch to add recipients, touch **Type to compose** bar to enter the text of the message. When finished, touch **Send** to send the text message.

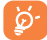

 An SMS of more than 160 characters will be charged as several SMS. Specific letters (accent) will also increase the size of the SMS, this may cause multiple SMS to be sent to your recipient.

### **Sending a multimedia message**

MMS enables you to send video clips, images, photos, animations, slides and sounds to other compatible mobiles and e-mail addresses.

An SMS will be converted to MMS automatically when media files (image, video, audio, slides, etc.) are attached or Subject or email addresses added.

# **6 Email ......................**

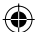

Besides your Gmail account, you can also set-up external POP3 or IMAP email accounts in your phone.

To access this function, touch **Follow** from Home screen, then select **Email**.

An email wizard will guide you through the steps to set-up an email account.

- Enter the email address and password of the account you want to set-up.
- Touch **Next**. If the account you entered is not provided by your service provider in the phone, you will be prompted to go to the email account settings screen to enter settings manually. Or you can touch **Manual setup** to directly enter the incoming and outgoing settings for the email account you are setting up.
- Enter the account name and display name in outgoing emails.
- Touch **Done**.
- To add another email account, you can press **Menu** key and touch **Accounts** to access Email account screen. Press **Menu** key and touch **Add account** to create.

### **To create and send emails**

- Press **Menu** key from Inbox screen, and touch **Compose**.
- Enter recipient(s)'s email address in **To** field, and if necessary, press **Menu** key and touch **Add Cc/Bcc** to include a copy or a blind copy to the message.
- Enter the subject and content of the message.
- Press **Menu** key, touch **Add attachment** to send an attachment to the receiver.
- Finally, touch **Send**.
- If you do not want to send the mail right away, you can touch **Save as draft** or press **Back** key to save a copy.

# **Getting connected .......**

To connect to the Internet with this phone, you can use GPRS/ EDGE/3G networks or Wi-Fi, whichever is most convenient.

# **7.1 Connecting to the Internet**

### **7.1.1 GPRS/EDGE/3G**

The first time you turn on your phone with SIM card inserted, it will automatically configure network service: GPRS, EDGE or 3G.

To check the network connection you are using, press **Menu** key on Home screen, then touch **Settings\Wireless & networks\Mobile networks\Network operators** or **Access Point Names**.

### **7.1.2 Wi-Fi**

Using Wi-Fi, you can connect to the Internet when your phone is within range of a wireless network. Wi-Fi can be used on phone even without a SIM card inserted.

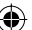

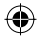

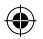

### **To turn Wi-Fi on and connect to a wireless network**

- Press **Menu** key from Home screen.
- Touch **Settings\Wireless & networks\Wi-Fi**.
- Mark/Unmark the checkbox to turn on/off Wi-Fi.
- Touch **Wi-Fi settings**. The detailed information of detected Wi-Fi networks is displayed in the Wi-Fi networks section.
- Touch a Wi-Fi network to connect. If the network you selected is secured, you are required to enter a password or other credentials (you may contact network operator for details). When finished, touch **Connect**.

### **7.2 Browser .....................................**

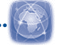

Using Browser, you can enjoy surfing the Web.

To access this function, touch **HI from Home screen**, then touch **Browser.**

### **To go to a web page**

On Browser screen, touch the URL box at the top, enter the address of the web page, then touch  $\rightarrow$  . Some web sites scroll the URL box off the top of the screen, but you can slide the page down to bring it into view.

### **7.3 Connecting to a computer via USB**

With the USB cable, you can transfer media files and other files between your phone's microSD card and the computer.

### **To connect/disconnect your phone to/from the computer**

To connect your phone to the computer:

- Use the USB cable that came with your phone to connect the phone to a USB port on your computer. You will receive a notification that the USB is connected.
- Open the Notifications panel and touch **USB connected**.
- Touch **Turn on USB storage** in the dialog that opens to confirm that you want to transfer files.

### To disconnect:

- Unmount the microSD card on your computer.
- Open the Notifications panel and touch **Turn off USB storage**.
- Touch **Turn off USB storage** in the dialog that opens.

### **To locate data you have transferred or downloaded in your microSD card:**

- Touch **form** from Home screen to open the applications list.
- Touch **File Manager.**

All data you have downloaded are stored in **File Manager**, where you can view media files (videos, photos, music and others), rename files, install applications into your phone, etc.

# **7.4 Sharing your phone's mobile data connection**

You can share your phone's mobile data connection with a single computer via a USB cable (USB tethering) or with up to eight devices at once by turning your phone into a portable Wi-Fi hotspot.

### **To turn on USB tethering or Portable Wi-Fi hotspot**

- Press **Menu** key from Home screen.
- Touch **Settings\Wireless & networks\Tethering & portable hotsport**.
- Mark the check box of **USB tethering** or **Portable Wi-Fi hotsport** to activate this function.

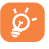

 The functions may incur additional network charges from your network operator. Extra fees may also be charged in roaming areas.

# **Locate my location 8 using GPS satellites**

To activate your phone's global positioning system (GPS) satellite Receiver:

- Press **Menu** key from Home screen
- Touch **Settings\Location\Use GPS satellites**
- Mark the checkbox

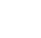

### $IP4349\,903\,QG\,$ Eng $GB\,05\,120726$ .indd  $22-23$   $\{AB\}$

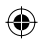

22  $\sim$  23

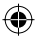

You can also mark **GPS EPO assistance** or **A-GPS** to speed up the GPS location fix time.

When open Maps, you can find your location:

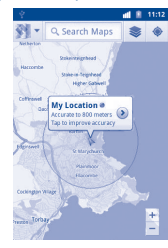

Use your phone's GPS satellites receiver to pinpoint your location within an accuracy as close as several meters ("street level"). The process of accessing the GPS satellite and setting your phone's precise location for the first time will require up to 5 minutes. You will need to stand in a place with a clear view of the sky and avoid moving. After this, GPS will only need 20-40 seconds to identify your precise location.

# **Data backup.**

This phone enables you to back up your phone's settings and other application data to Google Servers, with your Google Account.

If you replace your phone, the settings and data you've backed up are restored onto the new phone the first time you sign in with your Google Account.

To activate this function:

- Press **Menu** key from Home screen
- Touch **Settings\Privacy\Back up my data**
- Mark the checkbox

Activated this function, a wide variety of settings and data are backed up, including your Wi-Fi passwords, bookmarks, a list of the applications you've installed, the words you've added to the dictionary used by the onscreen keyboard, and most of the settings that you configure with the Settings application. If you deactivated this option, you stop backing up your settings, and any existing backups are deleted from Google Servers.

# **10 Factory data reset**

To activate factory data reset:

- Press **Menu** key from Home screen
- Touch **Settings\Privacy\Factory data reset**

Phone reset will erase all of your personal data from internal phone storage, including information about your Google Account, any other accounts, your system and application settings, and any downloaded applications. You can also mark the **Erase SD card** check box to erase all the data on your microSD card, such as music or photos. If you reset the phone in this way, you're prompted to re-enter the same kind of information as when you first started Android.

When you are unable to power on your phone, there is another way to perform a factory data reset by using hardware keys. Hold down **Volume down** key and press **Power** key at same time until the screen lights up.

# **Applications & Internal storage .....**

# **11.1 Applications**

With this phone, some build-in Google applications and other third party applications are available for your convenience.

With the built-in applications, you can

- Communicate with friends
- Exchange messages or emails with friends

 $24$  and  $25$ 

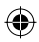

- Track you location, view traffic situations, search for locations and get navigation information to your destination
- Download more applications from Google Play Store

For more information about these applications, please check user manual online: www.alcatelonetouch.com.

# **11.2 Internal storage**

### **Available space**

Display the amount of internal phone storage used by the operating system, its components, applications (including those you downloaded), and their permanent and temporary data.

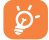

If a warning message comes up saying that phone memory is limited, you are required to free up space by deleting some unwanted applications, downloaded files etc.

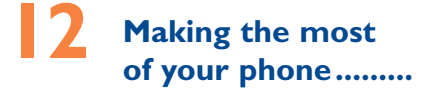

You can download software upgrade for free from the website: www. alcatelonetouch.com

# **12.1 Android Manager**

The Android Manager includes:

### • **Contacts**

It allows you to back up contact entries so that you don't have to worry about losing, breaking, switching phone or changing service providers.

### • **Messages**

It frees you from painstakingly inputting text on the keypads. All of your messages are easily accessible and well-organized.

### • **Photos**

It allows you to easily import photos from PC or the handset and organize them in different albums for better management.

### • **Videos**

It allows you to insert video files from PC for playback and then upload to handset folder.

### • **Music**

It allows you to quickly search your favourites in PC, manage the ultimate Library, and enjoy the easiest digital jukebox in your own mobile way.

### • **Application**

It allows you to import downloaded mobile applications and have them installed into your handset upon synchronization.

• **File** 

It allows you to organize Handset files with just a few clicks and files on the Handset can be at where you want them to be.

### • **Sync**

It allows you to synchronize the Contacts and Calendar in Outlook/ Outlook Express and handset.

### **Supported Operating Systems**

Windows XP/Vista/Windows 7.

# **12.2 ONE TOUCH Upgrade**

Using ONE TOUCH Upgrade tool you can update your phone's software from your PC.

Download ONE TOUCH Upgrade from ALCATEL ONE TOUCH website (www.alcatelonetouch.com) and install it on your PC. Launch the tool and update your phone by following the step by step instructions (refer to the User Guide provided together with the tool). Your phone's software will now have the latest software. All personal information will be permanently lost

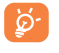

following the update process. We recommend you backup your personal data using Android Manager before upgrading.

### **Supported Operating Systems**

Windows XP/Vista/Windows 7.

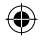

# **Safety and use.......**

We recommend that you read this chapter carefully before using your phone. The manufacturer disclaims any liability for damage, which may result as a consequence of improper use or use contrary to the instructions contained herein.

### **• TRAFFIC SAFETY:**

Given that studies show that using a mobile phone while driving a vehicle constitutes a real risk, even when the hands-free kit is used (car kit, headset...), drivers are requested to refrain from using their mobile when the vehicle is not parked.

When driving, do not use your phone and headphone to listen to music or to the radio. Using a headphone can be dangerous and forbidden in some areas.

When switched on, your phone emits electromagnetic waves that can interfere with the vehicle's electronic systems such as ABS anti-lock brakes or airbags. To ensure that there is no problem:

- do not place your phone on top of the dashboard or within an airbag deployment area,
- check with your car dealer or the car manufacturer to make sure that the dashboard is adequately shielded from mobile phone RF energy.

### **• CONDITIONS OF USE:**

You are advised to switch off the telephone from time to time to optimise its performance.

Switch the phone off before boarding an aircraft.

Switch the phone off when you are in health care facilities, except in designated areas. As with many other types of equipment now in regular use, mobile telephones can interfere with other electrical or electronic devices, or equipment using radio frequency.

Switch the phone off when you are near gas or flammable liquids. Strictly obey all signs and instructions posted in a fuel depot, petrol station, or chemical plant, or in any potentially explosive atmosphere.

When the phone is switched on, it should be kept at least 15 cm from any medical device such as a pacemaker, a hearing aid or insulin pump, etc. In particular when using the phone, you should hold it against the ear on the opposite side to the device, if any.

To avoid hearing impairment, pick up the call before holding your phone to your ear. Also move the handset away from your ear while using the "hands-free" mode because the amplified volume might cause hearing damage.

Do not let children use the phone and/or play with the telephone and accessories without supervision.

When replacing the cover please note that your phone may contain substances that could create an allergic reaction.

Always handle your phone with care and keep it in a clean and dustfree place.

Do not allow your phone to be exposed to adverse weather or environmental conditions (moisture, humidity, rain, infiltration of liquids, dust, sea air, etc). The manufacturer's recommended operating temperature range is -10°C to +55°C.

At over 55°C the legibility of the phone's display may be impaired, though this is temporary and not serious.

Emergency call numbers may not be reachable on all cellular networks. You should never rely only on your phone for emergency calls.

Do not open, dismantle or attempt to repair your mobile phone yourself. Do not drop, throw or bend your mobile phone.

Do not use the phone if the glass made screen, is damaged, cracked or broken to avoid any injury.

Do not paint it.

Use only batteries, battery chargers, and accessories which are recommended by TCT Mobile Limited and its affiliates and are compatible with your phone model. TCT Mobile Limited and its affiliates disclaim any liability for damage caused by the use of other chargers or batteries.

Remember to make back-up copies or keep a written record of all important information stored in your phone.

Some people may suffer epileptic seizures or blackouts when exposed to flashing lights, or when playing video games. These seizures or blackouts may occur even if a person never had a previous seizure or blackout. If you have experienced seizures or blackouts, or if you have a family history of such occurrences, please consult your doctor before playing video games on your phone or enabling a flashing-lights feature on your phone.

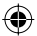

Parents should monitor their children's use of video games or other features that incorporate flashing lights on the phones. All persons should discontinue use and consult a doctor if any of the following symptoms occur: convulsion, eye or muscle twitching, loss of awareness, involuntary movements, or disorientation. To limit the likelihood of such symptoms, please take the following safety precautions:

- Do not play or use a flashing-lights feature if you are tired or need sleep.
- Take a minimum of a 15-minute break hourly.
- Play in a room in which all lights are on.
- Play at the farthest distance possible from the screen.
- If your hands, wrists, or arms become tired or sore while playing, stop and rest for several hours before playing again.
- If you continue to have sore hands, wrists, or arms during or after playing, stop the game and see a doctor.

When you play games on your phone, you may experience occasional discomfort in your hands, arms, shoulders, neck, or other parts of your body. Follow the instructions to avoid problems such as tendinitis, carpal tunnel syndrome, or other musculoskeletal disorders.

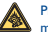

Prolonged exposure to music at full volume on the music player may damage the listener's hearing. Set your phone volume safely. Use only headphones recommended by TCT Mobile Limited and its affiliates.

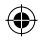

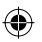

### **• PRIVACY:**

Please note that you must respect the laws and regulations in force in your jurisdiction or other jurisdiction(s) where you will use your mobile phone regarding taking photographs and recording sounds with your mobile telephone. Pursuant to such laws and regulations, it may be strictly forbidden to take photographs and/or to record the voices of other people or any of their personal attributes, and duplicate or distribute them, as this may be considered to be an invasion of privacy. It is the user's sole responsibility to ensure that prior authorisation be obtained, if necessary, in order to record private or confidential conversations or take a photograph of another person; the manufacturer, the seller or vendor of your mobile phone (including the operator) disclaim any liability which may result from the improper use of the mobile phone.

### **• BATTERY:**

Before removing the battery from your phone, please make sure that the phone is switched off.

Observe the following precautions for battery use:

- Do not attempt to open the battery (due to the risk of toxic fumes and burns).
- Do not puncture, disassemble or cause a short-circuit in a battery,
- Do not burn or dispose of a used battery in household rubbish or store it at temperatures above 60°C.

Batteries must be disposed of in accordance with locally applicable environmental regulations. Only use the battery for the purpose for which it was designed. Never use damaged batteries or those not recommended by TCT Mobile Limited and/or its affiliates.

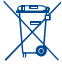

This symbol on your telephone, the battery and the accessories means that these products must be taken to collection points at the end of their life:

 - Municipal waste disposal centres with specific bins for these items of equipment

- Collection bins at points of sale.

They will then be recycled, preventing substances being disposed of in the environment, so that their components can be reused.

**In European Union countries:**

These collection points are accessible free of charge.

All products with this sign must be brought to these collection points. **In non European Union jurisdictions:**

Items of equipment with this symbol are not to be thrown into ordinary bins if your jurisdiction or your region has suitable recycling and collection facilities; instead they are to be taken to collection points for them to be recycled.

**CAUTION:** RISK OF EXPLOSION IF BATTERY IS REPLACED BY AN INCORRECT TYPE. DISPOSE OF USED BATTERIES ACCORDING TO THE INSTRUCTIONS.

#### **• CHARGERS**

Mains powered chargers will operate within the temperature range of: 0°C to 40°C.

The chargers designed for your mobile phone meet with the standard for safety of information technology equipment and office equipment use. They are also compliant to the ecodesign directive 2009/125/EC. Due to different applicable electrical specifications, a charger you purchased in one jurisdiction may not work in another jurisdiction. They should be used for this purpose only.

### **• RADIO WAVES:**

Proof of compliance with international standards (ICNIRP) or with European Directive 1999/5/EC (R&TTE) is required of all mobile phone models before they can be put on the market. The protection of the health and safety for the user and any other person is an essential requirement of these standards or this directive.

### THIS DEVICE MEETS INTERNATIONAL GUIDELINES FOR EXPOSURE TO RADIO WAVES

Your mobile device is a radio transmitter and receiver. It is designed not to exceed the limits for exposure to radio waves (radio frequency electromagnetic fields) recommended by international guidelines. The guidelines were developed by an independent scientific organization (ICNIRP) and include a substantial safety margin designed to assure the safety of all persons, regardless of age and health.

The radio wave exposure guidelines use a unit of measurement known as the Specific Absorption Rate, or SAR. The SAR limit for mobile devices is 2 W/kg.

Tests for SAR are conducted using standard operating positions with the device transmitting at its highest certified power level in all tested frequency bands. The highest SAR values under the ICNIRP guidelines for this device model are:

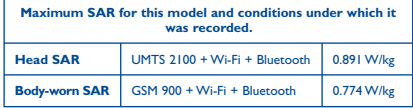

During use, the actual SAR values for this device are usually well below the values stated above. This is because, for purposes of system efficiency and to minimize interference on the network, the operating power of your mobile device is automatically decreased when full power is not needed for the call. The lower the power output of the device, the lower its SAR value.

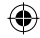

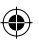

Body-worn SAR testing has been carried out at a separation distance of 1.5 cm. To meet RF exposure guidelines during body-worn operation, the device should be positioned at least this distance away from the body. If you are not using an approved accessory ensure that whatever product is used is free of any metal and that it positions the phone the indicated distance away from the body.

Organizations such as the World Health Organization and the US Food and Drug Administration have stated that if people are concerned and want to reduce their exposure they could use a hands-free device to keep the phone away from the head and body during phone calls, or reduce the amount of time spent on the phone.

For more information you can go to www.alcatelonetouch.com

Additional information about electromagnetic fields and public health are available on the following site: http://www.who.int/peh-emf.

Your telephone is equipped with a built-in antenna. For optimal operation, you should avoid touching it or degrading it.

As mobile devices offer a range of functions, they can be used in positions other than against your ear. In such circumstances the device will be compliant with the guidelines when used with headset or usb data cable. If you are using another accessory ensure that whatever product is used is free of any metal and that it positions the phone at least 1.5 cm away from the body.

### **• LICENCES**

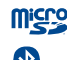

microSD Logo is a trademark.

The Bluetooth word mark and logos are owned by the Bluetooth SIG, Inc. and any use of such marks by TCT Mobile Limited and its affiliates is under license. Other trademarks and trade names are those of their respective owners.

### ONE TOUCH 903 Bluetooth QD ID B018542

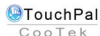

TouchPal™ and CooTek™ are trademarks of Shanghai HanXiang (CooTek)Information Technology Co., Ltd. and/or its Affiliates.

The Wi-Fi Logo is a certification mark of the Wi-Fi Alliance.

Your device uses non-harmonised frequency and is intended for use in all European countries. The WLAN can be operated in the EU without restriction indoors, but cannot be operated outdoors in France.

Google, the Google logo, Android, the Android logo, Google Search, Google Maps, Gmail, YouTube, Google Play Store, Google latitude and Google Talk are trademarks of Google Inc.

# **General information ...........**

- **Internet address:** www.alcatelonetouch.com
- **Hot Line Number:** see "TCT Mobile Services" leaflet or go to our website.

On our website, you will find our FAQ (Frequently Asked Questions) section. You can also contact us by e-mail to ask any questions you may have.

An electronic version of this user guide is available in English and other languages according to availability on our server:

### **www.alcatelonetouch.com**

Your telephone is a transceiver that operates on GSM/GPRS/EDGE in quad-band with 850/900/1800/1900 MHz or UMTS in dual-band with 900/2100MHz.

This equipment is in compliance with the essential requirements and other relevant provisions of Directive 1999/5/EC. The entire copy of the Declaration of Conformity for your telephone can be obtained through our website: www.alcatelonetouch.com.

### **Protection against theft (1)**

Your telephone is identified by an IMEI (phone serial number) shown on the packaging label and in the phone's memory. We recommend that you note the number the first time you use your telephone by entering \* # 0 6 # and keep it in a safe place. It may be requested by the police or your operator if your telephone is stolen. This number allows your mobile telephone to be blocked preventing a third person from using it, even with a different SIM card.

(1) Contact your network operator to check service availability.

32 33

IP4349\_903\_QG\_Eng\_GB\_05\_120726.indd 32-33 P4349\_903\_QG\_Eng\_GB\_05\_120726.indd 2012-7-26 16:08:59 012-7-26

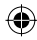

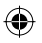

### **Disclaimer**

There may be certain differences between the user manual description and the phone's operation, depending on the software release of your telephone or specific operator services.

TCT Mobile shall not be held legally responsible for such differences, if any, nor for their potential consequences, which responsibility shall be borne by the operator exclusively.

This handset may contain materials, including applications and software in executable or source code form, which is submitted by third parties for inclusion in this handset ("Third Party Materials"). All third party materials in this handset are provided "as is", without warranty of any kind, whether express or implied, including the implied warranties of merchantability, fitness for a particular purpose or use/third party application, interoperability with other materials or applications of the purchaser and non-infringement of copyright. The purchaser undertakes that TCT Mobile has complied with all quality obligations incumbent upon it as a manufacturer of mobile devices and handsets in complying with Intellectual Property rights. TCT Mobile will at no stage be responsible for the inability or failure of the Third Party Materials to operate on this handset or in interaction with any other devices of the purchaser. To the maximum extent permitted by law, TCT Mobile disclaims all liability for any claims, demands, suits or actions, and more specifically – but not limited to – tort law actions, under any theory of liability, arising out of the use, by whatever means, or attempts to use, such Third Party Materials. Moreover, the present Third Party Materials, which are provided free of charge by TCT Mobile, may be subject to paid updates and upgrades in the future; TCT Mobile waives any responsibility regarding such additional costs, which shall be borne exclusively by the purchaser. The availability of the applications may vary depending on the countries and the operators where the handset is used; in no event shall the list of possible applications and software provided with the handsets be considered as an undertaking from TCT Mobile; it shall remain merely as information for the purchaser. Therefore, TCT Mobile shall not be held responsible for the lack of availability of one or more applications wished for by the purchaser, as its availability depends on the country and the operator of the purchaser. TCT mobile reserves the right at any time to add or remove Third Party Materials from its handsets without prior notice; in no event shall TCT Mobile be held responsible by the purchaser for any consequences that such removal may have on the purchaser regarding the use or attempt to use such applications and Third Party Materials.

# **Warranty ..............................**

Your phone is warranted against any defect or malfunctioning which may occur in conditions of normal use during the warranty period of twelve (12) months (1) from the date of purchase as shown on your original invoice.

Batteries<sup>(2)</sup> and accessories sold with your phone are also warranted against any defect which may occur during the first six (6) months (1) from the date of purchase as shown on your original invoice.

In case of any defect of your phone which prevents you from normal use thereof, you must immediately inform your vendor and present your phone with your proof of purchase.

If the defect is confirmed, your phone or part thereof will be either replaced or repaired, as appropriate. Repaired phone and accessories are entitled to a one (1) month warranty for the same defect. Repair or replacement may be carried out using reconditioned components offering equivalent functionality.

This warranty covers the cost of parts and labor but excludes any other costs.

- (1) The warranty period may vary depending on your country.
- (2) The life of a rechargeable mobile phone battery in terms of conversation time standby time, and total service life, will depend on the conditions of use and network configuration. Batteries being considered expendable supplies, the specifications state that you should obtain optimal performance for your phone during the first six months after purchase and for approximately 200 more recharges.

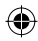

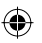

This warranty shall not apply to defects to your phone and/or accessory due to (without any limitation):

- 1) Non-compliance with the instructions for use or installation, or with technical and safety standards applicable in the geographical area where your phone is used,
- 2) Connection to any equipment not supplied or not recommended by TCT Mobile Limited,
- 3) Modification or repair performed by individuals not authorised by TCT Mobile Limited or its affiliates or your vendor,
- 4) Inclement weather, lightning, fire, humidity, infiltration of liquids or foods, chemical products, download of files, crash, high voltage, corrosion, oxidation…

Your phone will not be repaired in case labels or serial numbers (IMEI) have been removed or altered.

There are no express warranties, whether written, oral or implied, other than this printed limited warranty or the mandatory warranty provided by your country or jurisdiction.

In no event shall TCT Mobile Limited or any of its affiliates be liable for indirect, incidental or consequential damages of any nature whatsoever, including but not limited commercial or financial loss or damage, loss of data or loss of image to the full extent those damages can be disclaimed by law.

Some countries/states do not allow the exclusion or limitation of indirect, incidental or consequential damages, or limitation of the duration of implied warranties, so the preceding limitations or exclusions may not apply to you.

# **Troubleshooting...................**

Before contacting the service centre, you are advised to follow the instructions below:

- You are advised to fully charge ( ) the battery for optimal operation.
- Avoid storing large amounts of data in your phone as this may affect its performance.
- Use User Data Format and the ONE TOUCH Upgrade tool to perform phone formatting or software upgrading, (to reset User Data format, hold down **Volume down** key while simultaneously pressing the **Power** key). ALL User phone data: contacts, photos, messages and files, downloaded applications like APK games will be lost permanently. It is strongly advised to fully backup the phone data and profile via Android Manager before doing formatting and upgrading.

and carry out the following checks:

#### **My phone is frozen or cannot switch on**

- Check the battery contacts, remove and reinstall your battery, then turn your phone on
- Check the battery power level, charge for at least 20 minutes
- If it still does not work, please use User Data Format to reset the phone

### **My phone has not responded for several minutes**

- Restart your phone by pressing and holding the **Power** key
- Remove the battery and re-insert it, then restart the phone

### **My phone turns off by itself**

- Check that your keypad is locked when you are not using your phone, and make sure **Power** key is not mis-contacted due to unlocking keypad.
- Check the battery charge level

### **My phone cannot charge properly**

- Make sure you are using an ALCATEL ONE TOUCH battery and the charger from the box
- Make sure your battery is inserted properly and clean the battery contact if it's dirty. It must be inserted before plugging in the charger
- Make sure that your battery is not completely discharged; if the battery power is empty for a long time, it may take around 20 minutes to display the battery charger indicator on the screen.
- Make sure charging is carried out under normal conditions (0°C to  $+40^{\circ}$ C)
- When abroad, check that the voltage input is compatible

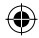

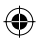

### **My phone cannot connect to a network or "No service" is displayed**

- Try connecting in another location
- Verify the network coverage with your operator
- Check with your operator that your SIM card is valid
- Try selecting the available network(s) manually
- Try connecting at a later time if the network is overloaded

### **My phone cannot connect to the Internet**

- Check that the IMEI number (press \*#06#) is the same as the one printed on your warranty card or box
- Make sure that the internet access service of your SIM card is available
- Check your phone's Internet connecting settings
- Make sure you are in a place with network coverage
- Try connecting at a later time or another location

### **Invalid SIM card**

- Make sure the SIM card has been correctly inserted
- Make sure the chip on your SIM card is not damaged or scratched
- Make sure the service of your SIM card is available

### **Unable to make outgoing calls**

- Make sure you have dialed a valid number and touch
- For international calls, check the country and area codes
- Make sure your phone is connected to a network, and the network is not overloaded or unavailable
- Check your subscription status with your operator (credit, SIM card valid, etc.)
- Make sure you have not barred outgoing calls
- Make sure that your phone is not in flight mode

### **Unable to receive incoming calls**

- Make sure your phone is switched on and connected to a network (check for overloaded or unavailable network)
- Check your subscription status with your operator (credit, SIM card valid, etc.)
- Make sure you have not forwarded incoming calls
- Make sure that you have not barred certain calls
- Make sure that your phone is not in flight mode

### **The caller's name/number does not appear when a call is received**

- Check that you have subscribed to this service with your operator
- Your caller has concealed his/her name or number

### **I cannot find my contacts**

- Make sure your SIM card is not broken
- Make sure your SIM card is inserted properly
- Import all contacts stored in SIM card to phone

### **The sound quality of the calls is poor**

- You can adjust the volume during a call by pressing the **Volume** key
- Check the network strength
- Make sure that the receiver, connector or speaker on your phone is clean

#### **I am unable to use the features described in the manual**

- Check with your operator to make sure that your subscription includes this service
- Make sure this feature does not require an ALCATEL ONE TOUCH accessory

### **When I select a number from my contacts, the number cannot be dialed**

- Make sure that you have correctly recorded the number in your file
- Make sure that you have selected the country prefix when calling a foreign country

### **I am unable to add a contact in my contacts**

• Make sure that your SIM card contacts are not full; delete some files or save the files in the phone contacts (i.e. your professional or personal directories)

### **My callers are unable to leave messages on my voice mail**

• Contact your network operator to check service availability

### **I cannot access my voice mail**

- Make sure your operator's voice mail number is correctly entered in "**My numbers**"
- Try later if the network is busy

### **I am unable to send and receive MMS**

- Check your phone memory availability as it might be full
- Contact your network operator to check service availability and check MMS parameters
- Verify the server centre number or your MMS profile with your operator
- The server centre may be swamped, try again later

#### **SIM card PIN locked**

• Contact your network operator to obtain the PUK code (Personal Unblocking Key)

### **I am unable to connect my phone to my computer**

- Install ALCATEL ONE TOUCH Android Manager first of all
- Check that your USB driver is installed properly
- Open the Notification panel to check if the Android Manager Agent has activated
- Check that you have ticked the checkbox of USB debugging in **Settings\Applications\Development\USB debugging**
- 38 39

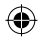

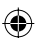

- 
- Check that your computer meets the requirements for ALCATEL ONE TOUCH Android Manager Installation
- Make sure that you're using the right cable from the box.

### **I am unable to download new files**

- Make sure there is sufficient phone memory for your download
- Select the microSD card as the location to store downloaded files
- Check your subscription status with your operator

### **The phone cannot be detected by others via Bluetooth**

- Make sure that Bluetooth is turned on and your phone is visible to other users
- Make sure that the two phones are within Bluetooth's detection range

### **How to make your battery last longer**

- Make sure you follow the complete charge time (minimum 3) hours)
- After a partial charge, the battery level indicator may not be exact. Wait for at least 20 minutes after removing the charger to obtain an exact indication
- Switch on the backlight upon request
- Extend the email auto-check interval for as long as possible
- Update news and weather information on manual demand, or increase their auto-check interval
- Exit background-running applications if they are not being used for a long time
- Deactivate Bluetooth, Wi-Fi, or GPS when not in use

### **The phone becomes warm after prolonged calls, game playing, internet surfing or running other complex applications**

• This heating is a normal consequence of the CPU handling excessive data. Ending above actions will make your phone return to normal temperature.

ALCATEL is a trademark of Alcatel-Lucent and is used under license by TCT Mobile Limited.

© Copyright 2012 TCT Mobile Limited All rights reserved

> TCT Mobile Limited reserves the right to alter material or technical specification without prior notice.

40

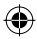

IP4349\_903\_QG\_Eng\_GB\_05\_120726.indd 40 P4349\_903\_QG\_Eng\_GB\_05\_120726.indd 2012-7-26 16:09:00 012-7-26

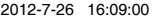

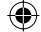